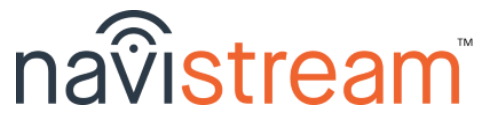

# **LOGIN FLOW**

### **\*\* The ELD Mandate requires an ECM connection \*\***

#### Sign In

Touch 'Username'. Type in the 'Search' box. Touch your username in the list. Type your Password. Press *Go* or *Sign in*

# Vehicle(s)

- Select your 'Vehicle', and verify your 'Odometer' (km or mi)
- Touch *+Add* to associate a trailer that's already hooked
- Touch *x* to remove a trailer that is no longer hooked
- Press *Next* to continue

### Review

- Check your available *Hours*, change your regulations as needed, *Driver Logs* to view and sign your Driver Logs
- There may be *Unidentified Driving* or *Log Edits* requests. Please view to Claim/Accept or Ignore/Reject as needed
- Press *Continue* and *Sign Logs* to sign any unsigned logs

### Choose Status

● **Off Duty, Sleeper Berth**, or **Start**/**Resume Shift**

### Pre-trip Inspection

- Touch an item to mark a 'Defect' or to mark it as 'Repaired'
- *Next Vehicle* to inspect a trailer, touch *Done* when finished
- Complete the 'Safety Declaration'. Touch *Submit Inspection* - *Note*: defects carry forward until they're marked 'Repaired'

# **MAIN MENU**

Dashboard - displays automatically when you're moving. Your Duty Status automatically changes to *DRIVING* when > 8kph or 5mph

- Displays your **current speed**, **vehicle odometer**, etc.
- Messages from your dispatcher can appear here when you're driving. You can mark messages as viewed.

#### Activities - changes your Duty Status to *ON DUTY NOT DRIVING* - here you can enable *Yard Moves* (if avail) to NOT trigger *DRIVING*

- **Loading** and **Unloading** records wait time, location, etc.
- **Fueling** enter 'quantity', 'fuel type', DEF amt and 'vendor'
- **Inspect Load** (i.e. Wrapper Check) (**Required for Loggers**)
- **Brake Check** (**Required during shift**)
- 
- **Hook** / **Unhook Trailers** (as needed) (**Required during shift**)

# Delays

- **Take a Break** (*OFF DUTY*) select a 'Reason' and press *Done*
- **Split Sleeper** (*SLEEPER BERTH*) track split-sleeper periods
- **Ferry** (*OFF DUTY*) (**Required when applicable**)
- **Accident**/**Traffic**/**Roadside Insp**. (*ON DUTY NOT DRIVING*)

Apps - 3rd-party apps that can be run (i.e. DTMS Mobile, etc.)

➢ Press tablet's *Home* button/icon to return to NavistreamTM

Inspections - to view the most recent Inspection or create a new one Driver Logs (ELD) - to view / manage your driver log (details on back)

# **LOGOUT**

Post-trip Inspection - same steps as the Pre-trip Inspection Review - for your information. Option given to sign today's log Log Out - **Remain On Duty**, **Sleeper Berth**, or **End Shift**

### **' How to ' access your Driver Logs**

From the **MAIN MENU** touch the Driver Logs (ELD) tile:

ELD Menu - displays a sub-menu of tiles

- *Note*: you can change your regulations here from the available list
	- **● Manage Logs**
		- There are 3 sections to your Driver Log summary:
			- ➢ *Log* graph & Duty Status changes
			- ➢ *Form* carrier, regulations, vehicle, etc.
			- ➢ *Sign / View Signature* to sign your log
		- Scroll up/dn by dragging your finger on the screen
		- To access a different day's log, swipe to the right or to the left OR choose a date from the 'date selector'
	- **● Records of Duty Status -** detailed view for DoT/CVSE Officers
		- *Driver & Hours* graph, driver info, cycle time, etc.
		- *Carrier & Vehicles* carrier, regulations, VIN, etc.
		- *Events & Remarks* events, locations, times, etc.
	- **Pending Log Edits** change requests from your Dispatcher
	- **Unidentified Driving** other ELD drive time you can claim
	- **Add Shipping Document** ref. number (waybill, BOL, etc.)
	- **Home Terminal** changing applies to today's log if no DSCs
	- **Team Drivers** here you can *Login Co-Driver* and designate who is the current driver and switch as needed
	- **Help** view the file transfer *Instruction Sheet*, directions for *Malfunction Reporting* and the Navistream™ *User Manual*

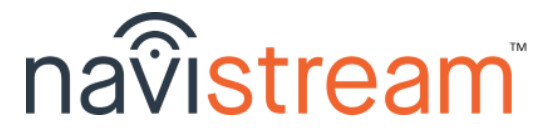

# **' How to ' view the most recent Inspection**

From the **MAIN MENU** touch the Inspections tile:

Inspections - you are presented with the most recent Inspection for the vehicle you're driving

- To view the most recent Inspection for any attached Trailer(s), just touch the 'Trailer Name/Id'
- To perform a new inspection for your vehicle (and any hooked trailers), press *Create new inspection*

# **' How to ' send your Driver Logs**

- Touch the *File Transfer* (box & arrow) icon in top-right corner - *Note*: this is available from any screen in the application
- Verify the 'Driver' name and 'Agency' or 'Email' address you want to send to, then simply touch *Start Data Transfer*

# **' How to ' send a Message to your Dispatcher**

Touch the *Message* (bubble) icon in the top-right corner. Touch the white box, type your message, press *Go* or *Send*

# **\*\* Pro Tips \*\***

**1.** To adjust the screen brightness, use two (2) fingers to swipe up/down on the screen to brighten/dim the display **2.** Visit [mynavistream.com](http://mynavistream.com) to view all your reports online !!

For assistance call 844-571-8200, *#2* OR email - [navistream@stti.ca](mailto:navistream@stti.ca) ©2021 Streamline Transportation Technologies Inc. Navistream™ is a registered Trademark of Streamline Transportation Technologies Inc.